# 

Welcome to DesqTop Solutions. This program that provides an easy tool for either automatically or randomally changing your <u>Screen Savers</u>, <u>Wallpapers</u> and <u>System Sound Events</u>. In addition to all of this, it also provides a sizable Toobar for <u>launching</u> your favorite applications.

#### **General Information:**

Introduction
 Basic Requirements
 Getting Started
 Registration Information

The Basics:

Configuration
Screen Savers
Main Toolbar
Wallpaper
General Setup
Sounds
Launcher

<u>Copyright Notice</u> <u>Other Software Written by the Author</u> <u>History of DesqTop Solutions</u>

#### Introduction

DesqTop Solutions is a feature rich easy to use program that was designed for the computer user that enjoys a little variety in their life. It automates the changing of a preselected group of <u>Screen</u> <u>Savers</u>, <u>System Sound Events</u> as well as <u>Wallpapers</u>. These files may be configured to change either randomily or sequentially at a selected time interval, or manually changed with a Tool Tray Icons (as seen below) or ToolBar <u>Clock</u> button. Another great feature is the convenient ToolBar for <u>Iaunching</u> your favorite applications.

The program is configured by selecting the <u>System Menu</u> or clicking the right mouse button on the Tool Tray Icons (seen above) and selecting the <u>Configuration</u> popup menu option. The "<u>General</u> <u>Setup</u>" window will appear allowing you to select one of five pages.

By default, the <u>General Setup</u> window will appear the first time the configuration window is opened. This window will allow you to enable or disable the primary options available with DesqTop Solutions. The clock, and its related features, can be controled from this window. The clock can be used to launch screen savers by clicking it with the left mouse button, and the wallpaper may be changed by clicking it with the right mouse button. Included on this page is an option to enable and disable the <u>Tool Tray Icon</u>. The DesqTop Solutions Icon will appear in the Tool Tray and will allow you to launch screen savers and change wallpapers while DesqTop Solutions in Minimized. This is real handy if you don't want D.S. visible on the desktop.

Applications may be selected from the Launcher window for display on the <u>Main Toolbar</u>. DesqTop Solutions will allow up to 16 applications to be selected from the existing applications are currently on the PC.

### **Basic Requirements**

Following are the requirements for running DesqTop Solutions:

A 80386/33 processor or better.

A computer running Microsoft Windows 95.

1MB of hard disk space.

Mouse

Soundboard (Optional - required for use of "Sounds" portion of DesqTop Solutions)

EGA or higher resolution monitor

## **Getting Started**

#### Installation

In "My Computer" you will find a folder called "Control Panel". Open the "Control Panel" and start the application "Add/Remove Programs". On the "Install/Uninstall" click the "Install..." button and another window titled "Install Program From Floppy Disk or CD-ROM" will appear. Click the "Next>" button and the program will check your floppy and CD-ROM drive for an <u>Setup</u> program. If it doesn't find one either one of these devices it will ask you to "Browse..." for the <u>Setup</u>.exe program. Locate the drive and directory (if the installation program didn't find it for you) that you put (or unzipped) DesqTop Solutions <u>Setup</u>.exe file. Select this file and hit "Finish" which will begin the installation.

The installation will give you an opportunity to answer a few questions about the name and location of the files. Accepting the defaults will provide a satisfactory installation, but your welcome to install the program in alternate directories or place the folder elsewhere.

#### **Configuration**

#### Uninstalling

DesqTop Solutions may be uninstalled by "Add/Remove Programs" application as well. Instead of clicking the "Install..." button, select "DesqTop Solutions" in the list of applications on this page. After selecting D.S. the "Add/Remove..." button will be enabled. Click this button and DesqTop Solutions will be completely removed. You may also want to delete the DESKSOL.INI file from the \WINDOWS directory.

#### File List

The following files were installed with this program:

| DSQSLN32.EXE | DesqTop Solutions executible file                       |
|--------------|---------------------------------------------------------|
| DESKSOL.HLP  | Help file (this file)                                   |
| CHKSND32.DLL | The DLL used by DesqTop Solutions                       |
| README.TXT   | Basic instructions and discription of DesgTop Solutions |
| FILE_ID.DIZ  | Program discription file                                |
| ORDER.WRI    | Order form                                              |

You will also find a few other files installed in the same directory as well...these are for uninstalling this program.

#### Configuration

The <u>Configuration</u> may be accessed via the <u>System Menu</u> of the <u>Main Toolbar</u> ( the area of the Titlebar with the D.S. icon as seen below),

#### <sup>38</sup> DesqTop Solutions

or it may access by right clicking either of the Tool Tray icons (the Star for <u>Screen Savers</u> and the Paint Brush for <u>Wallpaper</u> as seen below). Note: The speaker icon is not part of DesqTop Solutions, but is the control for changing the volume of sound.

| Start BesqTop Solutions | 🍕 🏶 👎 🛛 1:39 PM |
|-------------------------|-----------------|
|-------------------------|-----------------|

From the configuration window all of the options available from DesqTop Solutions may be accessed and changed. In order to test DesqTop Solutions properly it is important that you select and save a few <u>Screen Savers</u> and <u>Wallpapers</u> (Sound files if soundboard is available). Upon exiting <u>Configuration</u>, if OK (Enter) is selected then all changes are saved. Whereas, if Cancel (Esc) is selected then none of the changes are saved.

## **Registration Information**

DesqTop Solutions is distributed as Shareware. It is not free or public domain. This means you may copy and distribute it freely but should you find it useful and use it beyond an initial evaluation period of 30 days you are both legally and morally obliged to pay the license fee. See the read me file included in the distribution archive/on the distribution disk for more information.

The single user license fee is US \$15 + shipping and handling.

There are three ways to register this program:

#### Compuserve

If you have access to CompuServe, you can register on-line using SWREG. Simply type GO SWREG and follow the instructions. Enter DesqTop Solutions ID #9287 when prompted. The \$15 + shipping and handling will be charged to your CompuServe account, and I will inform you of your registration number by e-mail, usually within 24 hours, and ship a floppy with the latest version as soon as possible.

#### Mail

By Mail. Cash or checks/cheques can be accepted in any major currency, equivalent in value to US\$15 + shipping and handling.

#### If ordering by mail, click here for registration form:

#### Public Software Library - Credit Card Orders Only

You can order with MC, Visa, Amex, or Discover from Public (software) Library by calling 800-242-4775 or 713-524-6394 or by FAX to 713-524-6398 or by CIS Email to 71355,470. You can also mail credit card orders to PsL at P.O.Box 35705, Houston, TX 77235-5705. When ordering, please refer to product #14587. The same shipping and handling charges will apply for credit card orders as for mail orders.

THE ABOVE NUMBERS ARE FOR CREDIT CARD ORDERS ONLY. THE AUTHOR OF THIS PROGRAM CANNOT BE REACHED AT THESE NUMBERS.

Access to PsL registration is available from Brazos Bayou Software homepage at http://ourworld.compuserve.com/homepages/brazbayu.

Any questions about the status of the shipment of the order, refunds, registration options, product details, technical support, volume discounts, dealer pricing, site licenses, non-credit card orders, etc, must be directed to 73063.354@compuserve.com.

To insure that you get the latest version, PsL will notify us the day of your order and we will ship DesqTop Solutions directly to you. If you have an e-mail address, you will be notified ASAP about your registration.

Registered users will be sent a registration number to disable the reminder box, as well as a floppy with the latest version. This number will be good for all subsequent Shareware versions of the program that may become available. We will also endeavour to inform you when such upgrades are released. See Support and updates for information on how to obtain the latest version of the program.

We would be pleased to receive any comments, bug reports or suggestions for future releases. Brazos Bayou Software may be contacted by e-mail at the addresses below:

| CompuServe: | 73063,354                                         |
|-------------|---------------------------------------------------|
| AOL:        | brazbayu                                          |
| Internet:   | 73063.354@compuserve.com                          |
| WWW:        | http://ourworld.compuserve.com/homepages/brazbayu |

The latest software from Brazos Bayou Software as well as the registration information is available from our homepage.

#### **Registration Form**

Print this form and send it with your remittance to:

Brazos Bayou Software 2819 Calendar Lake Drive Missouri City, TX 77459 USA

Please give an e-Mail address if you have one so we may inform you of your registration code as soon as we receive your order, as well as give timely information on upgrades.

DesqTop Solutions V2.1 Registration Form.

I wish to register \_\_\_\_\_ copies of DesqTop Solutions.

I am registering from:

USA: enclose a check for \$US\_\_\_\_\_ (\$15 per copy)

Add for U.S. Shipping & Handling:\$1Add for Canadian Shipping & Handling:\$1Add for overseas Shipping & Handling:\$2

Non-USA countries: enclose a check drawn on a local bank for \_\_\_\_\_ (equivalent in value to \$US 15 per copy)

Name(s) (To appear in about box, continue on separate sheet if necessary)

Address

Company

Zipcode \_\_\_\_\_

Country \_\_\_\_\_

E-Mail

Where did you obtain DesqTop Solutions? (for example: AOL, CompuServe, SimTel, WinSite, etc.)

General comments/suggestions:

Thank you!

## **Screen Savers**

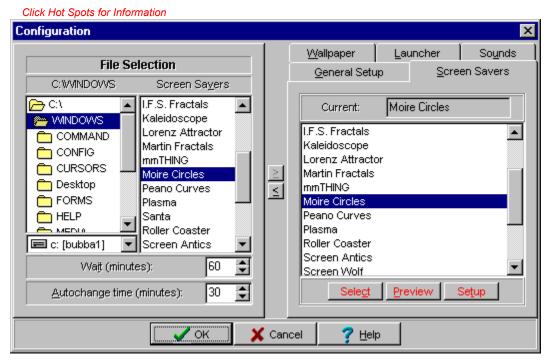

This page provides a means of selecting, setting up, testing and setting the "Wait" for selected screen savers. The screen savers displayed in the right hand window will be changed either randomly or sequentially (depending on the selections made in the <u>General Setup</u> page).

The "Wait", "Preview" and "<u>Setup</u>" buttons operate the same way as their counterparts found in the "<u>Desktop</u> Properties" window of Windows 95.

A screen saver(s) may be added to the list on the right side by either selecting a screen saver on the left side and clicking the  $\geq$  button or the item(s) may be Double-Clicked (for individual files) or <u>Drag-n-Dropped</u> to the list on the right side. DeskTop Solutions will allow 150 screen savers to selected and saved for use.

The "Select" button will set the selected screen saver as the Current Screen Saver. In other words, the next time the screen saver is either activated normally or launched this will be the one that will run.

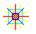

Screen savers may be launched and changed manually from the desktop by clicking the above icon located on the Tool Tray. Left clicking the <u>Clock</u> button on the <u>Main Toolbar</u> will also manually change the screen saver. Auto-Changing the screen savers may be enabled or disabled from the <u>General Setup</u> page.

#### **Main ToolBar**

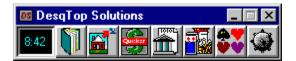

The <u>Main Toolbar</u> can display upto 16 application launch buttons. These buttons are single clicked in order to launch the application. The size of the buttons may be adjusted to your preference with the "<u>Button Size</u>" control on the Launcher page.

<u>Screen Savers</u> can also be launched by clicking the <u>Clock</u> with the left mouse button. Addionally, the wallpaper may be changed by clicking the clock with right mouse button.

All of menus for opperating and "Configuring" DesqTop Solutions are accessible from the <u>System</u> <u>Menu</u> which may be found by clicking the Control button (the D.S. icon pictured below) located in the upper left hand corner of the DesqTop Solutions window.

#### <sup>35</sup> DesqTop Solutions

The "<u>Configuration</u>" window may also be accessed by clicking the right mouse button on the Tool Tray icons (if activated) as pictured below. Note: The speaker icon is for adjusting the volume and is not associated with DesqTop Solutions.

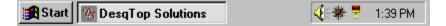

#### Wallpaper

Click Hot Spots for Information

<u>Wallpapers</u> selection may be managed on this page. <u>BMP</u> files are selected to be displayed as a single centered images on the desktop or as multiple tiled images that fill the background. DesqTop Solutions offers the same versitility that the "Background" page of the "Display Properties" control of Windows 95. Plus (and more importantly) it provides the ability to change them at a selected interval.

DesqTop Solutions will allow you to select upto 150 wallpaper (BMP files). Wallpaper(s) may be added to the list on the right side by either selecting a BMP(s) on the left side and clicking the  $\geq$  button, or the item(s) may be Double-Clicked (for individual files) or <u>Drag-n-Dropped</u> to the list on the right side.

The "Activate" button will change the "Current <u>Wallpaper</u>" to the selected <u>Wallpaper</u> file, as well as the <u>Wallpaper</u> on the <u>Desktop</u>.

The "<u>View</u>" button can be used to display <u>BMP</u> files from either the file list on the left or right side. Simply select the file you wish to display and click the <u>View</u> button.

The left side of the screen contains a panel for setting the <u>Minutes between wallpaper change</u>. This may be set from 1 to <u>100M</u> minutes between wallpaper changes.

|  |   | 1 |  |
|--|---|---|--|
|  | ì |   |  |

<u>Wallpapers</u> may be manually changed by clicking the above icon located on the Tool Tray. Right clicking the <u>Clock</u> button on the <u>Main Toolbar</u> will also manually change the wallpaper. Auto-Changing the wallpaper may be enabled or disabled from the <u>General Setup</u> page.

## **General Setup**

| nfiguration                                                                         |                                                                                                    |  |  |  |
|-------------------------------------------------------------------------------------|----------------------------------------------------------------------------------------------------|--|--|--|
| DesqTop Solutions<br>Copyright © 1996<br>Brazos Bayou Software<br>Clock Control     | Wallpaper     Launcher     Sounds       General Setup     Screen Savers       Automated Changing of       ✓ System Sounds       ✓ Wallpaper       ✓ Screen Savers       Method of Change       ○ Random |  |  |  |
| ✓ Screen Saver Launcher ✓ Wallpaper Launcher Color Lime Red Aqua Yellow ✓ OK X Call |                                                                                                    |  |  |  |

The <u>General Setup</u> page provides access to most of the primary controls. The screen saver, wallpaper and system sound events features of DesqTop Solutions may be enabled or disabled from this page. The <u>Method of Change</u> can also be selected from this page as well.

In addition to the Controls that may be changed, the user may customize the <u>Clock</u> features. These include screen saver <u>launching</u> and changing the wallpaper via the <u>Clock</u> icon on the <u>Main Toolbar</u>.

Another handy feature is the Tool Tray Icons that allows you to change the screen saver and wallpaper in the same manner as the <u>Clock</u> on the main toolbar. These icons also allow the user to control and access DesqTop Solutions via a popup menu by clicking either of them with the right mouse button.

## **Sound Events**

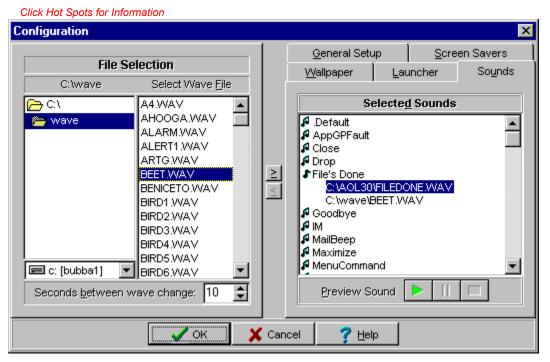

The list on the right side will contain at least seven types of sounds events that are available with Microsoft Windows, as well as other install applications with specialized sounds. Each of these sounds are played for various reasons...for example, they are played for Warnings, Errors, Opening, Closing, Minimizing, Maximizing as well as Starting and Stopping Windows. If sound is not available on your system this page will appear disabled.

By default, the right hand screen is initially populated with the sounds that are currently being used on the system. DesqTop Solutions will allow you to delete all the sounds associated with a system sound, however, next time you enter the configuration the sound currently being used by the system will always appear under that particular system sound.

A system sound may be added to the list on the right side by either selecting a system sound file(s) on the left side and clicking the  $\geq$  button or the item(s) may be Double-Clicked (for individual files) or <u>Drag-n-Dropped</u> to the list on the right side. The sound will be added to the selected system sound catagory on the right side.

The left side of the screen contains a panel for setting the Seconds between wave change. This may be set from 1 to 100M seconds between system sound changes. This time is a MINIMUM time between sound changes. For example, if there were a great deal system sounds occuring at one time on the system the mininum amount of time between changes is determined by this control. The occurence of a sound event triggers the change. Therefore, you will usually hear at least two instances of every sound - depending on the Timer setting.

Changing the system sounds may be enabled or disabled from the General Setup page.

#### Launcher

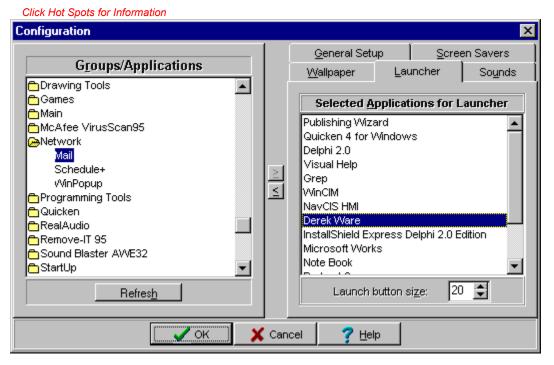

Applications are selected on this page for display on the <u>Main Toolbar</u>. They may be selected from left hand window and ADD>> to the right or they may be Double-Clicked or <u>Drag-n-Dropped</u> to move them to right hand window.

DesqTop Solutions will allow upto 16 applications to be selected and displayed on the <u>Main Toolbar</u>. The size of the launch buttons maybe adjusted by changing the "<u>Button Size</u>" control. The buttons can range in size from 18 to 60 pixels.

The window on the left side will display all the program groups and applications currently installed in <u>Program Manager</u>. A closed folder indicates that the program group contains applications. Double-Clicking on the folder will open the folder and display the applications associated with that group. If a group does not have a folder next to it (e.g. Startup Group) it indicates that the program group doesn't have any applications in the group.

## **DesqTop Solutions © 1996 Brazos Bayou Software**

The information contained in this document is subject to change without prior notice. The software described within this document is subject to the license agreement that is included with DesqTop Solutions. This document may not be reproduced, transcribed, transmitted or translated into any language by any means or for any purpose other than for the purchaser's personal use without express written permission of Brazos Bayou Software.

Microsoft, MS, MS-Windows are registered trademarks of Microsoft Corporation.

CompuServe is a registered trademark of CompuServe, Inc.

AOL is a registered trademark of America OnLine, Inc.

Delphi is a registered trademark of Borland International Inc.

## **Other Software Created by Author**

#### Moire Circles Screen saver

This screen saver produces colorful and beautiful fractal patterns on the screen that resemble the "Moire Water Pattern". The patterns have been compared to stain glass windows and persian rugs. Freeware.

#### Peano Curve Screen Saver (not yet released)

A fractal screen saver that fills the screen with an atractive pattern and then antimates the colorful pattern. Freeware.

#### **History of DesqTop Solutions**

V1.1 (1/8/96) - This was the initial release of DesqTop Solutions (original name was DeskTop Solutions).

V1.2 (1/14/96) - Fixed the problem with removing a Launch Button. The application button would continue to appear if the number of Launch buttons were decreased.

V1.3 (1/17/96) - Fixed problem with Screen Saver <u>Setup</u> button. Some of the screen savers were not able to lauch setup screen.

V1.4 (1/31/96) - Added the ability to select screen savers and wallpapers and activate each. I also modified the Nag screen in order to make it less annoying.

V1.5 (3/8/96) - Launch buttons were made sizable, added background color, and I also made the buttons look 3D. Fixed a bug with the System <u>Sounds</u>...received a error if selecting a sound that didn't have a path associated with it. The name was also changed from DeskTop Solutions to DesqTop Solutions.

V2.0 (6/1/96) - Introduction of DesqTop Solutions for Windows 95. This version is fully functional with Windows 95...including sound and screen savers.

V2.1 (8/17/96) - Added the Accelerator+Char capability to the application. Added multiselection to the "File Selection" portion of DesqTop Solutions. Also added multiselection to the "Selected <u>Screen</u> <u>Savers</u>" listbox and "Launch Applications" listbox. The selected sounds and wallpaper listbox are not capable of multiselection. I also added an additional <u>Tool Tray Icon</u>...one for <u>launching Screen</u> <u>Savers</u> and one for changing <u>Wallpapers</u>. The D.S. icon is nolonger used as the Tool Tray icon.

# Activate Selected Wallpaper

This button will change the "Current" <u>Desktop</u> <u>Wallpaper</u> to the selected <u>Wallpaper</u> file.

## > (Add) & < (Remove) Buttons

The  $\geq$  (Add) button will allow an item(s) from the the File List on the left to be added to the list on the right. The < (Remove) button will allow the removal of item(s) from the right hand list. Most of the list allow multiple selection, however, the "Group/Applications", "Selected <u>Sounds</u>" and "Selected <u>Wallpaper</u>" list boxes will not allow multiple selection.

# **Button Size**

This component will allow you to change the size of the launch buttons on the <u>Main Toolbar</u> from 18 to 60 pixels.

## **Clock Controls**

The clock is convient for displaying the current time. It may also be used for <u>launching</u> screen savers by clicking the clock with the left mouse button or changing the wallpaper by clicking the clock with the right mouse button. The color for the clock numbers may be selected on the <u>General Setup</u> page.

#### Automated Changing of...

These checkboxs will activate or deactivate the automated changing of either the Screen Saver, <u>Wallpaper</u> or <u>System Sound Events</u>. The <u>Screen Savers</u> and <u>Wallpapers</u> may still be changed manually even if they are deactivated. The manual changing of BMP's and SCR's is done by either clicking the <u>Clock</u> on the toolbar or the Tool Tray Icons.

#### **Current Screen Saver**

This indicates the Screen Saver that is currently selected for activation next time the Screen Saver is either activated by Windows 95 or with the <u>Tool Tray Icon</u> or <u>Clock</u> button. The "Current" file may be changed by selecting a Screen Saver and Clicking the Select button.

# **Current Wallpaper**

This indicates the <u>Wallpaper</u> that is currently being displayed on the desktop. It can be changed by selecting a <u>Wallpaper</u> file and clicking the Activate button.

## **Group Applications**

This list will display all the groups and applications currently installed on the PC. Double click the groups in order to display the applications. The applications that you wish to use as launch buttons may be added to the <u>Main Toolbar</u> by several methods. Applications may either be selected and  $\geq$  (Added) to the Launch Button window, <u>Drag-n-Dropped</u> or double clicked in order to move them to the right hand window.

## Launch Buttons (Selected Applications)

Applications for <u>launching</u> may be selected from the Groups/Applications window. DesqTop Solutions will allow upto 16 applications to be selected. After selecting the applications and closing the <u>Configuration</u> window the icons will appear on the <u>Main Toolbar</u>. These buttons will launch an application with just one click. Currently, DesqTop Solutions can only see one level into the Start Menu.

The size of the buttons and toolbar may be adjusted between a size of 18 and 60 pixels via the "<u>Button Size</u>" control on the Launcher page.

# **Method of Change**

<u>Screen Savers</u>, <u>Wallpapers</u> and <u>Sounds</u> will be either randomly or sequentially changed. A record is kept upon exiting DesqTop Solutions of the last screen saver, wallpaper and sound used so that it will start where it left off at the next startup.

# **OK, Cancel & Help Buttons**

In order to save the changes that have been made click the the OK button, otherwise, select to the Cancel button to return to the <u>Main Toolbar</u>.

# **Preview Button**

Any <u>WAV</u> file that has been selected may be previewed with this button.

## Refresh

This button will refresh the Groups/Applications display. This will necessary if a new application has been added to the system since DesqTop Solutions has been running.

# Autochange Screen Saver Timer

This timer will set the time between screen saver changes by DesqTop Solutions.

#### Select as Current Screen Saver

This button will set the highlighted screen saver as the "Current Screen Saver". In other words, the next time the screen saver is either activated normally by Windows or launched manually this will be the one that will run.

# **Select Directory**

Select the directory that the desired files are to found. If the selected page is <u>Wallpaper</u> then only \*.<u>BMP</u> files. Only \*.<u>WAV</u> files are displayed when the System <u>Sounds</u> page is selected.

# **Select Drive**

Select the desired drive for the location of source files.

#### **Select File**

Select the source file(s) that you wish to use for either a <u>Wallpaper</u> (\*.BMP) or System <u>Sounds</u> (\*.WAV). These files may be moved to selected window on the right side by clicking the  $\geq$  button, or double-clicking (individual files) or drag-n-dropping the selection(s) on the right hand screen. Multiple selection of files is available to speed the selection process.

#### **Select Screen Saver File**

This list will display all <u>Screen Savers</u> available in this directory by Title. Select the screen saver(s) and click the  $\geq$  button in order to add your selection(s) to your selected list. Double-Clicking the selection(s) and Drag-n-Dropping the item(s) may also be used to add items to the selected list. Multiple selection of <u>Screen Savers</u> is available to speed the selection of files.

#### **Select Timer**

Depending on which page selected the meaning of the timer will change.

The timer for the Screen Saver duplicates the action of the "Wait" spin button in the Screen Saver section of the "Display Properties" for Windows 95. This is the amount of time between Windows activation of the Screen Saver. The Autochange Timer (on the same page) is for autochanging the <u>Screen Savers</u>.

The timer for the <u>Wallpaper</u> page indicates the amount of time between automated changing of the <u>Wallpaper</u>.

The timer for the System <u>Sounds</u> page is the minimum amount of time between system sound changes.

#### **Selected Screen Savers**

This is the list of screen savers that will be either randomly or sequentially changed if the Screen Saver Changer option is selected on the <u>General Setup</u> page.

These files are selected from the list on the left hand side of this page. Each Screen Saver may be selected from the list to either "Select", "Preview" or "<u>Setup</u>"...just the way you may do from the "Display Properties" of Windows 95.

## **Setup Screen Saver Button**

Clicking this button will launch the selected screen savers dialog box that will allow you to "<u>Setup</u>" or configure the screen saver.

# System Menu

The system menu will provide access to the <u>Configuration</u> menu option, as well as the option to keep the <u>Main Toolbar</u> "Always on Top".

## **System Sound Events**

The <u>System Sound Events</u> window displays all of the available sounds on the system. These events may be those that come with Windows 95 or from other applications. Each of these system sound events is for a particular event as the names imply, and may apply to only one application (e.g. AOL, CompuServe, Word, etc). Each type of system sound can contain 150 different <u>WAV</u> files.

<u>WAV</u> files are selected from the list on the left and added to the selected event on the right side. If an event is not selected, you will not be able to add the <u>WAV</u> files.

A selected <u>WAV</u> file may be Previewed with the Wave file playing button.

# **Preview Button**

This button will allow you to preview or see the selected screen saver.

# **Tile BMP Files**

Check the box if you wish to have the  $\underline{\mathsf{BMP}}$  file tiled when displayed.

# **Tool Tray Icon**

The tool tray icons will allow the changing of <u>Screen Savers</u> and <u>Wallpaper</u> while DesqTop Solutions is either visible or minimized. These icons will appear on the Taskbar in the Tool Tray as seen above. Note: The speaker is for adjusting the volume and is not associated with DesqTop Solutions.

#### 

Clicking the left mouse button on the star icon (seen above) will launch the current screen saver if the "Automated changing of <u>Screen Savers</u>" is selected. If it isn't, clicking the left mouse button will launch the current screen saver and then manually change the screen saver.

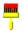

Clicking the left mouse button on the paint brush (seen above) will change the wallpaper. The wallpaper will change depending on the "<u>Method of Change</u>" selected.

Clicking the right mouse button on either icon will launch a popup menu that will allow you launch the "<u>Configuration</u>" or "Help" windows as well as "Exit" the application.

# **View Button**

This button will allow you to view the <u>BMP</u> file in either the File List or the Selected List. The image displayed may or may not be full size. If the image is as large or larger than the display screen the image will only display 80% of the total image. The full image may be seen by maximizing the image.

#### **Wallpaper Files**

This is the list of selected wallpapers that will either be randomly or sequentially changed on the system. These files may be selected from the File List on the left and added to the list on right by clicking the  $\geq$  button. Files may also be added by Double-Clicking individual files or Drag-n--Dropping selected files on this list.

Each entry may be selected to be displayed as a Tiled image or a Single centered image by checking the box on the left. The default is for a single centered image.

#### >

Use the ADD button to move a selected file from the list box on the left side to the "Selected" list box on the right side. Selected items may also be moved by Drag-n-Dropping them or double-clicking the item.

# 100M

100,000,000

## BMP

BMP stands for BitMap. It is a type of image file common in Microsoft Windows.

## **Delay Timer**

The Delay Timer is the amount of time between the last activity on the PC (e.g. keyboard input or mouse movement). This timer is also found in the Desktop item of the Control Panel.

## Desktop

The Desktop is the background used for Windows.

## Drag-n-Dropped

Drag-n-Drop is accomplished by clicking an item and dragging the item to the desired location and then releasing the left mouse button to drop it.

## File Manager

This is the windows application found in the Main program group that is used to manage the files and directories on your PC.

**launching** Launching is another word for starting or running a program.

## **Program Group**

A window that displays the items within a group in Program Manager. These items may be applications, files associated with applications, or a combination of both.

**Program Item** An application or document represented as icon in a program group.

**Program Manager** The primary window for Windows. This is the window used to manage Windows and start applications.

## Setup

Setup is an option that allows the user to customize or configrure a screen saver. This option is also found in the Desktop item of the Control Panel.

## Startup Group

The Startup Group is the program group that applications are added to in order to execute them when Windows starts up.

#### Test

Test is used for displaying the selected Screen Saver. This is also found in the Desktop item of the Control Panel.

# Tiles

BMP files that are usually side-by-side such as floor or ceramic tiles.

#### unzip

ZIP is a type of compressed file that maybe uncompressed with programs such as PKUNZIP.EXE or WINZIP. These programs may be found on most bulletin boards or on the Internet.

## View

The selected BMP file may be displayed or VIEWed by clicking this button.

#### WAV

WAV or Wave files are files that contain sounds. The WAV file extension is a standard format for Microsoft Windows.